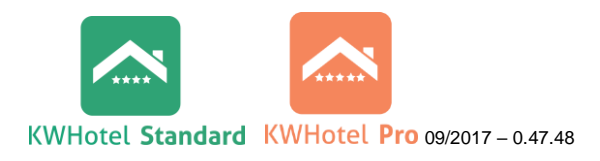

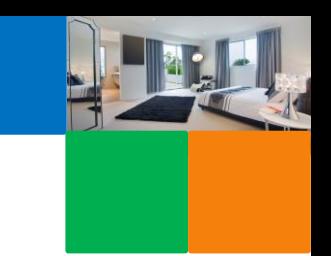

# **TWORZENIE WŁASNEJ BAZY POKOI/ APARTAMENTÓW**

W instrukcii znajdziesz:

- [jak stworzyć typy \(grupy\) pokoi i/lub apartamentów,](#page-0-0)

- [jak stworzyć pokoje i/lub apartamenty,](#page-2-0)

- [jak stworzyć własne wyposażenie pomieszczeń,](#page-0-1) a następnie dodać je pokoju/ apartamentu,

- jak dodać [tłumaczenia pokoi/ apartamentów](#page-0-0) dla systemu rezerwacji KWHotel Booking Engine,

- jak wyłączyć dany [typ pokoju z raportów,](#page-0-0)

- jak [sortować pokoje/ apartamenty](#page-3-0) po nazwie, typie lub liczbie łóżek,

- jak [wyłączać pojedynczy pokój/ apartament z grafiku,](#page-2-0)

- jak [dodawać i kontrolować wyposażenie do naprawy lub wymiany.](#page-2-0)

# <span id="page-0-1"></span>**1. TWORZENIE WYPOSAŻENIA POKOI**

*Zapoznaj się z naszymi filmikami instruktażowymi. Kliknij: .*

Wyposażenie pokoj

Do każdego pokoju/ apartamentu można dodać domyślne wyposażenie lub stworzyć własną bazę. W tym celu należy w module Pokoje kliknąć w górnej części okna zakładkę "Wyposażenie pokoi", a następnie "Dodaj".

# <span id="page-0-0"></span>**2. TWORZENIE GRUP/ TYPÓW POKOI/ APARTAMENTÓW**

*Zapoznaj się z naszymi filmikami instruktażowymi. Kliknij: .*

Grupa pokoi zrzesza pokoje o tych samych parametrach (np. liczbie osób, cenie, wyposażeniu) w celu łatwiejszego ich zarządzania. Jest to opcja ułatwiająca pracę większych obiektów, w których wiele pokoi posiada określony standard (jak simple, double, twin itp.), a także niezbędna **przy synchronizacji z systemami i portalami rezerwacji on-line** (tj. Booking.com, eHoliday itp.) **oraz z channel manager'ami** (np. YieldPlanet, BookApart itp.).

*Uwaga! Jeśli w obiekcie każdy pokój/ apartament jest inny należy stworzyć jedną grupę dla każdego pokoju (taka sama nazwa grupy, co pokoju).*

Aby stworzyć grupę pokoi należy postępować zgodnie z poniższą instrukcją.

1. Przechodzimy do modułu Pokoje, a następnie zaznaczamy zakładkę "Typ pokoi".

Pokoje **Typ pokoi** Wyposażenie pokoi

2. Klikamy na "Dodaj".

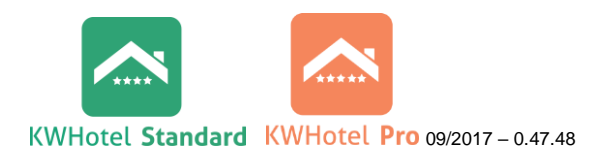

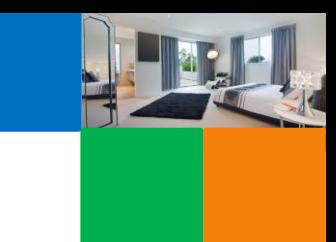

3. Uzupełniamy nazwę typu (grupy), np. "Pokój 2-osobowy", "Double", "Pokój z łazienką".

4. Wybieramy typ grupy pokoi (pokój, apartament).

5. Uzupełniamy liczbę łóżek pojedynczych, małżeńskich (traktowanych jako 2 osoby) oraz dostawek

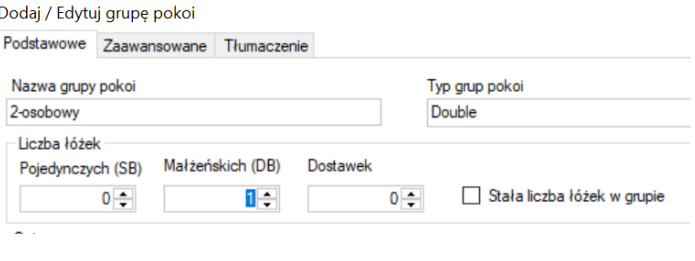

oraz zaznaczamy czy będzie ona stała czy zmienna.

*Komentarz. Jeśli opcja "Stała liczba łóżek w grupie" będzie zaznaczona, przy tworzeniu nowego pojedynczego pokoju/ apartamentu nie będzie możliwości zmiany liczby łóżek. Jest to przypadek grupy "Pokój 2-osobowy", w którym liczba łóżek jest stała. Jednak w "Pokój z łazienką" opcja ta powinna być odznaczona, ponieważ grupa ta może dotyczyć pokoi z wieloma łóżkami.*

## 6. Uzupełniamy opis typu/ grupy.

*Komentarz. Opis należy pominąć w przypadku, gdy każdy pokój ma inną lokalizację i różne cechy. Opis można uzupełnić bezpośrednio przy tworzeniu pojedynczego pokoju/ apartamentu.* 

#### 7. Ceny

*Komentarz. Część tę należy pominąć, w związku z rozbudowanym zarządzaniem cenami w module Planów Cenowych.*

### 8. W zakładce "Zaawansowane" możemy:

- Zaznaczyć wyposażenie typu/ grupy pokoi/ apartamentów. Wyposażenie można również modyfikować i dodawać bezpośrednio przy tworzeniu pojedynczego pokoju/ apartamentu.

*Komentarz. Wyposażenie pokoi możemy tworzyć w tym samym module, klikając w zakładkę na "Wyposażenie pokoi" i dodając nowe przedmioty.*

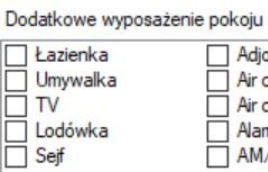

Adjoining rooms Barbegue grills Air conditioning Bath tub with spray j Air conditioning Bathrobe **Bathroom amenities** Alam clock AM/FM radio  $\Box$  Bathtub

- Zaznaczyć nieuwzględnianie grupy w module dodatkowym KWHotel Web i raportach.

- Zweryfikować do którego obiektu noclegowego jest przyporządkowana grupa, w przypadku wielu obiektów na jednej bazie danych.

9. Po zapisaniu grupy i powtórnym jej otwarciu pojawi się zakładka "Tłumaczenie". W zakładce można uzupełnić nazwę i opis grupy, który pojawi się w systemie rezerwacji online firmy KajWare (KWHotel Booking Engine) dostępnym do wersji Pro. Należy kliknąć klawisz "Dodaj", a następnie uzupełnić symbol języka tłumaczenia, który pojawi się do wyboru w systemie rezerwacji on-line.

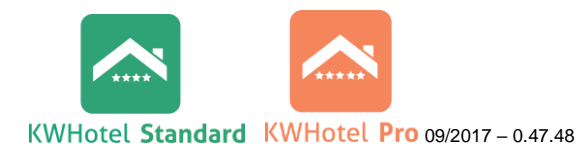

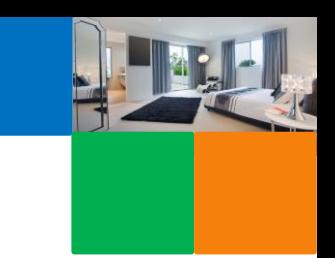

*Komentarz. W systemie rezerwacji pojawi się lista z wpisanymi językami lub symbolami, które użytkownik sam nada, zarówno oryginalnymi symbolami poszczególnych języków, jak i własnymi symbolami.*

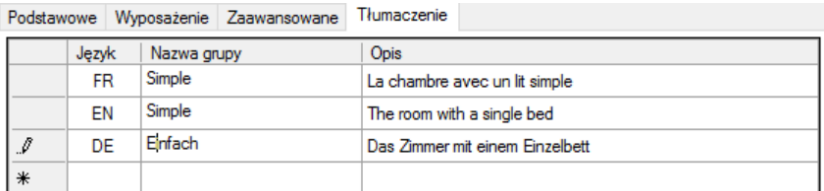

# <span id="page-2-0"></span>**3. TWORZENIE NOWEGO, POJEDYNCZEGO POKOJU/ APARTAMENTU**

*Zapoznaj się z naszymi filmikami instruktażowymi. Kliknij: .*

Aby dodać pokój/ apartament należy:

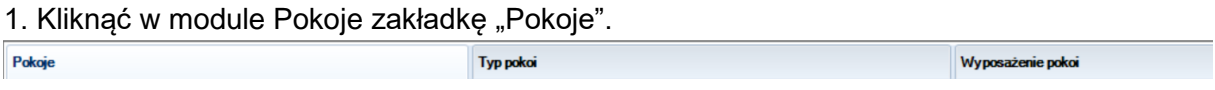

2. Kliknąć "Dodaj" w dolnej części okna (lub "Edytuj" jeśli chcemy zmienić wcześniej stworzony pokój/ apartament).

## 3. Uzupełnić "Symbol pokoju" wpisując jego numer.

*Komentarz. Pokoje/ apartamenty sortowane są według kolejnych znaków swoich symboli, dlatego program automatycznie postawi pokój 11 przed pokojem 2. Aby pokoje były posortowane w odpowiedniej kolejności należy: - przed numerem pokojów jednocyfrowych dodać "0" lub spację – w przypadku, gdy liczba pokoi nie przekracza 99 (np. 02 i 11), - przed numerem pokojów jednocyfrowych dodać "00" lub dwie spacje, a przed numerami pokojów dwucyfrowych dodać "0" lub spację – w przypadku, gdy liczba pokoi przekracza 100 (np. 002 i 011).*

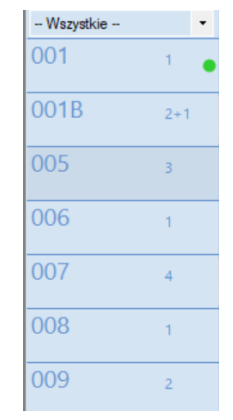

4. Uzupełnić "Piętro" oraz "ID budynku" (pola nie są obowiązkowe).

5. Uzupełnić "ID zamka" w przypadku współpracy oprogramowania z zamkami hotelowymi.

6. Wybrać wcześniej stworzoną grupę pokoi.

*Komentarz. Nawet jeśli ktoś stworzył jedną grupę odpowiadającą jednemu pokojowi, należy stworzyć ten pokój i przydzielić go do grupy.*

7. Uzupełnić opis pokoju, który umożliwia umieszczenia dodatkowych informacji.

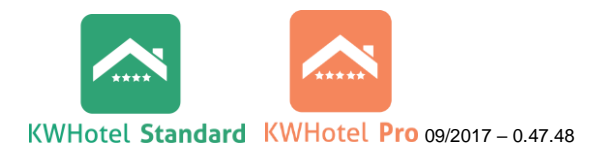

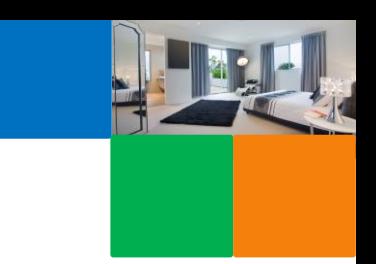

 $\times$ 

 $\blacksquare$ 

 $100,00$ 

× Cancel

Uwagi Stłuczona lampa

 $\mathbf{B}$ Save

8. W zakładce "Zaawansowane" możemy wyłączyć pokój na Grafiku Rezerwacji ustawiając status "Remont pokoju", a także ustawić początkowy status czystości. Ponadto pola opisów dodatkowych są wykorzystywane na różnego rodzaju dokumentach.

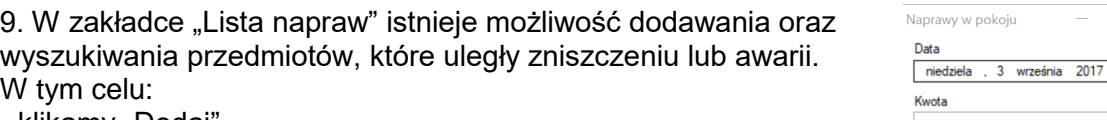

- klikamy "Dodaj",
- wybieramy datę zgłoszenia,
- wpisujemy kwotę,
- wpisujemy uwagi,
- klikamy zapisz.

Następnie na liście można zobaczyć zgłoszenia po wybranej dacie.

10. W zakładce "Wyposażenie" można zaznaczyć wyposażenie danego pokoju/ apartamentu.

#### <span id="page-3-0"></span>**Uwagi dodatkowe**

W przypadku dużej liczby pokoi/ apartamentów na liście, istnieje możliwość ich alfabetycznego sortowania po nazwie, typie/ grupie oraz liczbie łóżek. Aby posortować kolumny należy kliknąć lewym klawiszem na nazwę kolumny. Ponadto można wyszukać interesujący pokój wpisując słowo klucz w szarym polu pod nazwą kolumny.

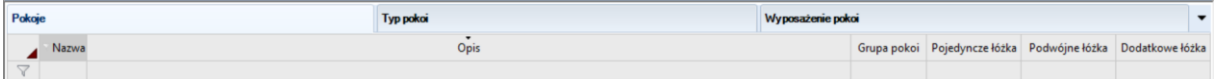

*Aby dodać ceny dla stworzonych typów pokoi/apartamentów zachęcamy do zapoznania się z naszymi instrukcjami i filmikami instruktażowymi*

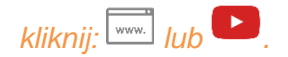